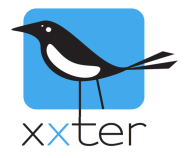

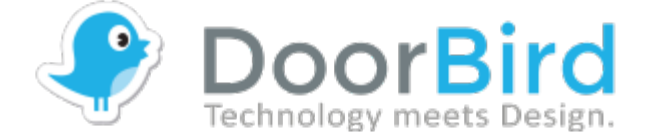

## Introduction

The intercom systems from DoorBird can be used with xxter as a video intercom system. This document describes how you can integrate your DoorBird with xxter.

This manual assumes you have a connected and configured DoorBird, where the DoorBird and the xxter device is connected to the same network.

Currently, xxter DoorBird integration is supported for DoorBird models D10, D20 and D21.

## **DoorBird configuration**

1) Create a user for xxter to connect with your DoorBird. In the DoorBird app, go to Administration, and tap "Add". For Permissions, make sure the permission "Watch always" is enabled, otherwise you will not be able to always see a camera image from the xxter app. Write down the username and password you have created.

2) Find the IP address of your DoorBird. You can find this IP address on your router that provides DHCP. Alternatively, you can go to https://www.doorbird.com/checkonline and login with your DoorBird digital password to see the local IP information of your DoorBird.

Note: we strongly advise to create a static DHCP record for the DoorBird on your router, to make sure this IP address does not change and xxter will always be able to connect to your DoorBird. Please see the documentation of your router how to do this.

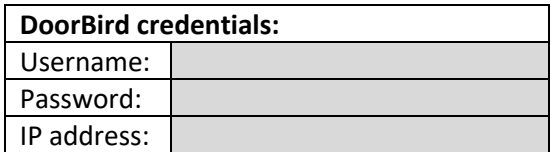

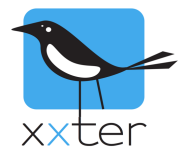

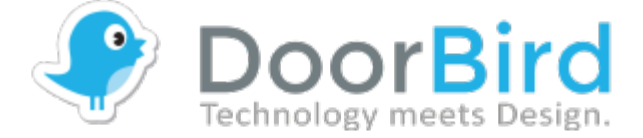

## **xxter configuration**

Log in to my xxter (https://my.xxter.com) with your professional xxter account, select the appropriate project, go to Cameras and add a new camera.

Enter the DoorBird IP address as the "URL" ending with a slash, and the correct Username and Password.

Please note that xxter version 2.10 supports only the HTTP connection for DoorBird and not yet HTTPS.

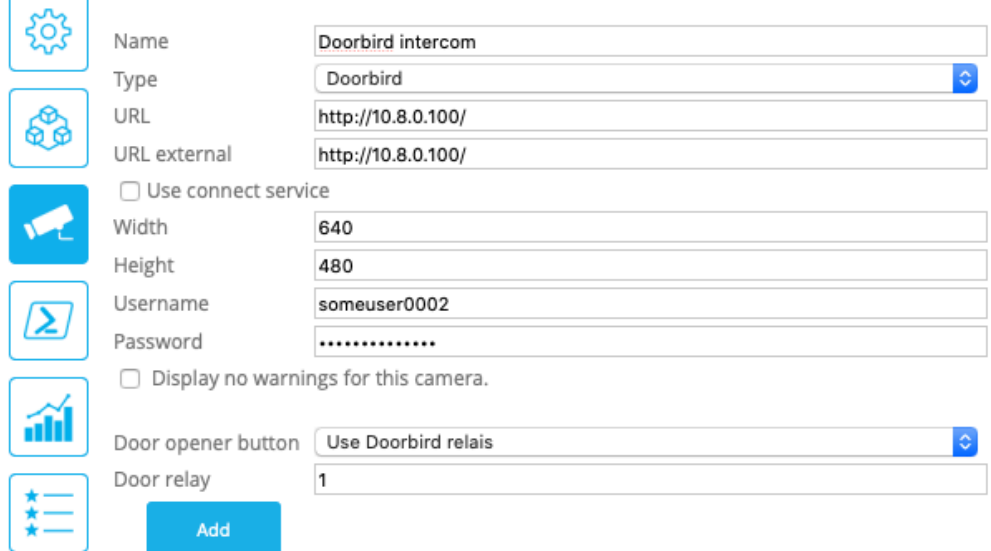

Currently the xxter connect service does not yet support DoorBird. Therefore, in case you want to be able to use your DoorBird intercom from the xxter app when you are not at home, it is required to provide port forwarding to port 80 of your DoorBird, from an available external port, for instance port 8080. So, in that case you forward port 8080 externally to port 80 internally. Please see the documentation of your router how to do this. When port forwarding is set up, you can provide your external IP address or use your xxter.net domain name of the xxter DDNS service, together with the port number (for instance 8080) as the "URL external" ending with a slash. For example: "http://customername.xxter.net:8080/"

We advise to use a resolution of 640 x 480, but other resolutions are also possible.

To use the door relay of the DoorBird itself as a door opener, provide the number of the internal relay that is used (default is 1). However, xxter also supports the DoorBird I/O module as a relay to open the door. To address this module and the right relay, use the unique name of the I/O module, followed by the @ sign and the relay you want to use, for instance "aaabbb@1".

After you have saved the changes, you can go to the appropriate profile in my xxter and add the camera on a page. When you reload your profile in the xxter app, you will be able to use your DoorBird intercom in the xxter app.

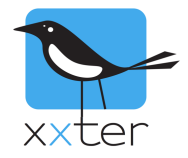

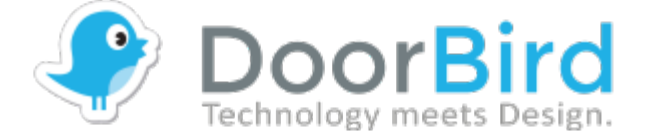

## **Actions and alert service**

The door relay of the DoorBird can be a trigger for xxter. This can be used in Actions, for instance to turn on the lights or mute your music, but also for the alert service.

To set up the alert service, open the appropriate profile in my xxter and go to Alert services. Add an alert service.

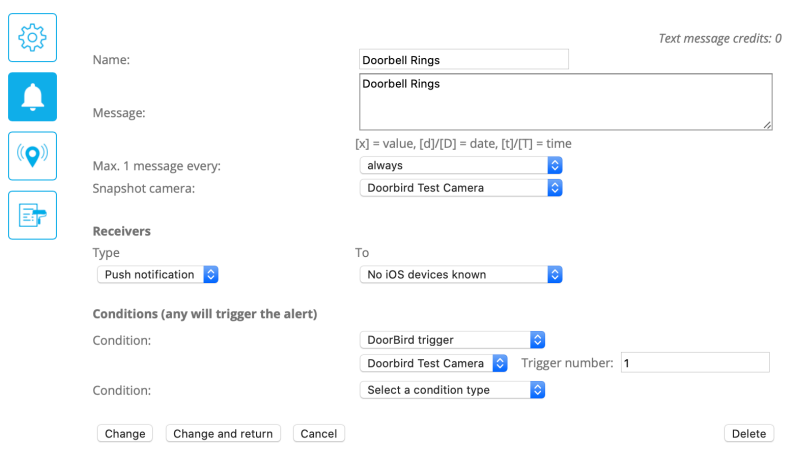

Configure the alert message, choose the DoorBird as the snapshot camera and enter the proper receivers.

As the Condition, select "DoorBird trigger", your DoorBird camera and the appropriate trigger number (the number of the push button on the DoorBird).

Save the alert service by pushing *Change and return*.

**Important**: to enable the alert service, the latest project information must be loaded on the xxter device. Either reload your profile from the xxter app or log in to your xxter device and press *Load project*.